# **Foil Greeting Card**

- PAGE 1 // SET UP THE FILE
- PAGE 2 // DESIGN THE FILE
- PAGE 3 // **EXPORT THE FILE**
- PAGE 4 // CHECK THE PDF FILE
- PAGE 5 // FINAL FOIL GREETING CARD

## **Set Up the File**

Select the PDF, IDML or EPS template. Add each foil element to the Foil layer. For custom sizes, set up the document to the finished size (including bleed) and add a new layer named "Foil".

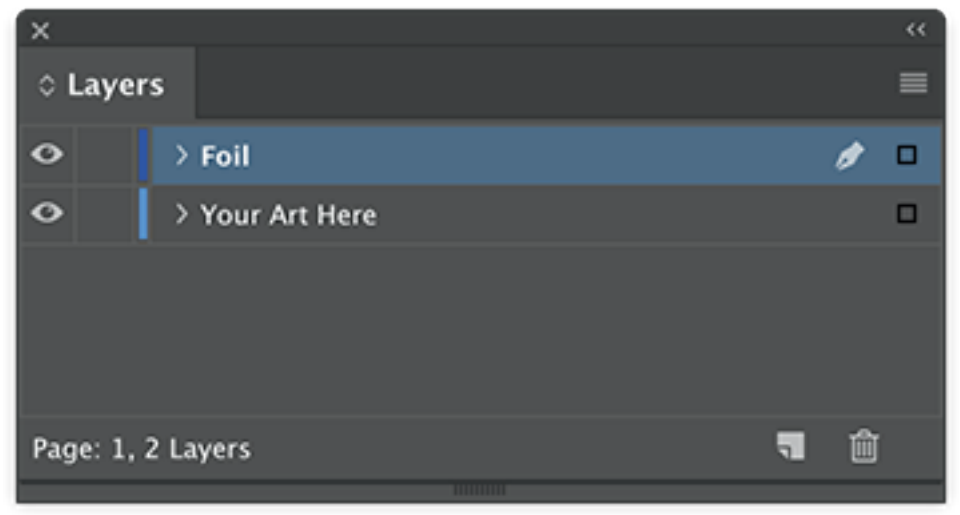

InDesign Layers Panel

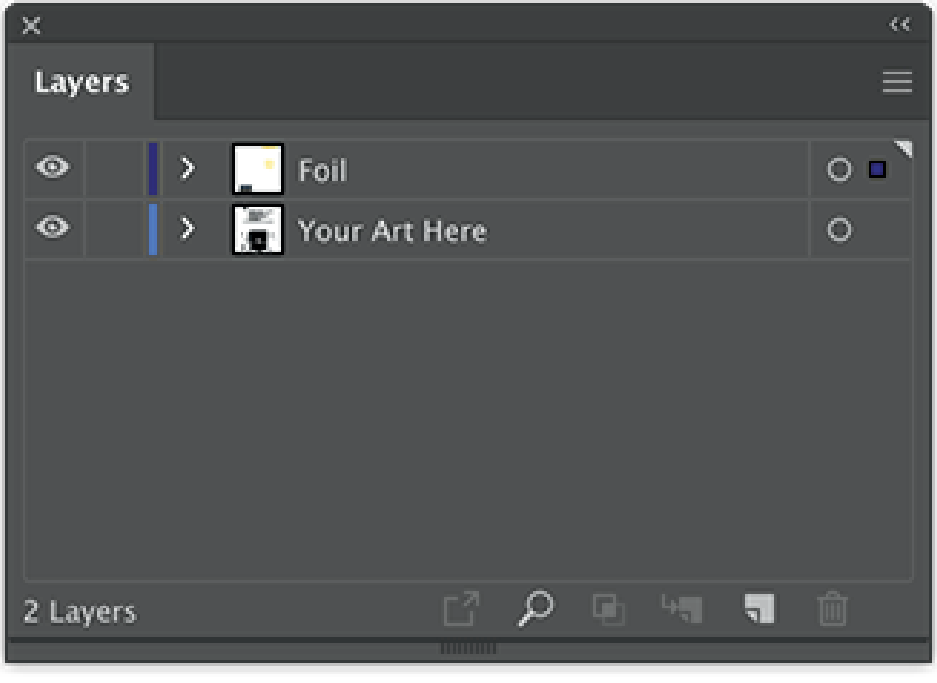

Illustrator Layers Panel

### **Design the File**

All foil elements on the Foil layers should be in the vector format with the Foil spot color to ensure a smooth finish. Example is a 7" x 10" Foil Greeting Card with holographic foil and a fold, created in InDesign.

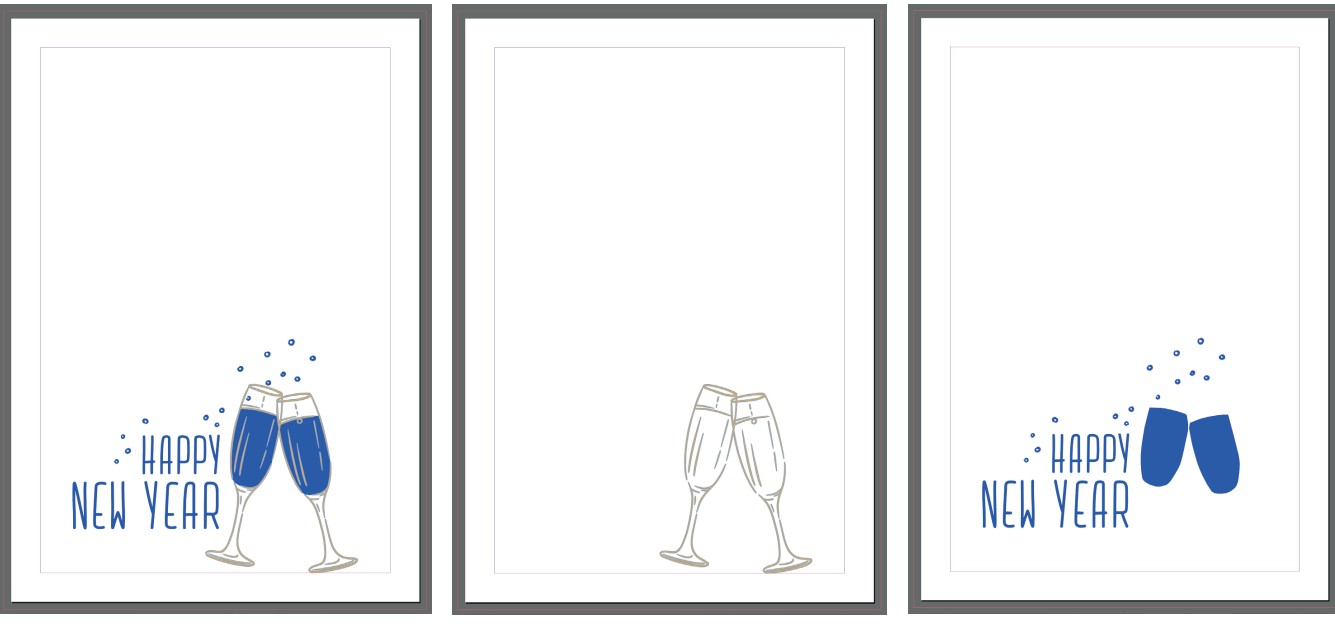

Both Art and Foil Layer visible Art Layer visible Art Layer visible Foil Layer visible

#### **Export the File**

Export the file as a layered PDF (see images below). For InDesign, select Export As PDF. For Illustrator, select Save As PDF.

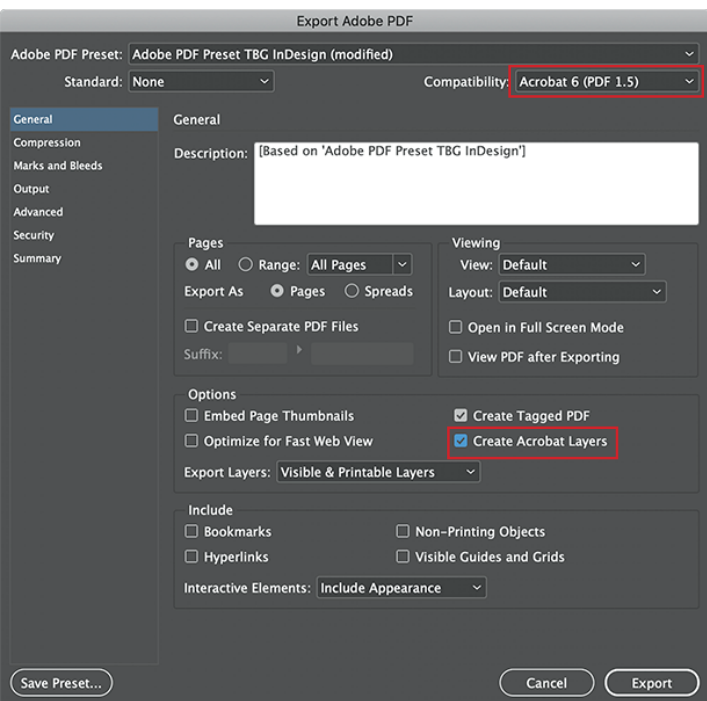

InDesign "Export As PDF" settings

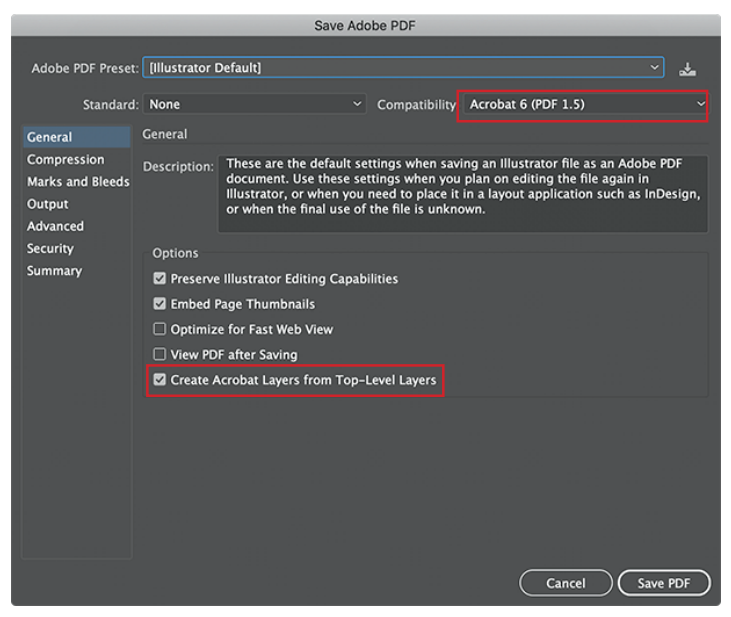

Illustrator "Save As PDF" settings

#### **Check the PDF File**

Open the PDF in Acrobat to check for layers. In Acrobat, expand the Layers icon on the left and find two layers called Your Art Here and Foil.

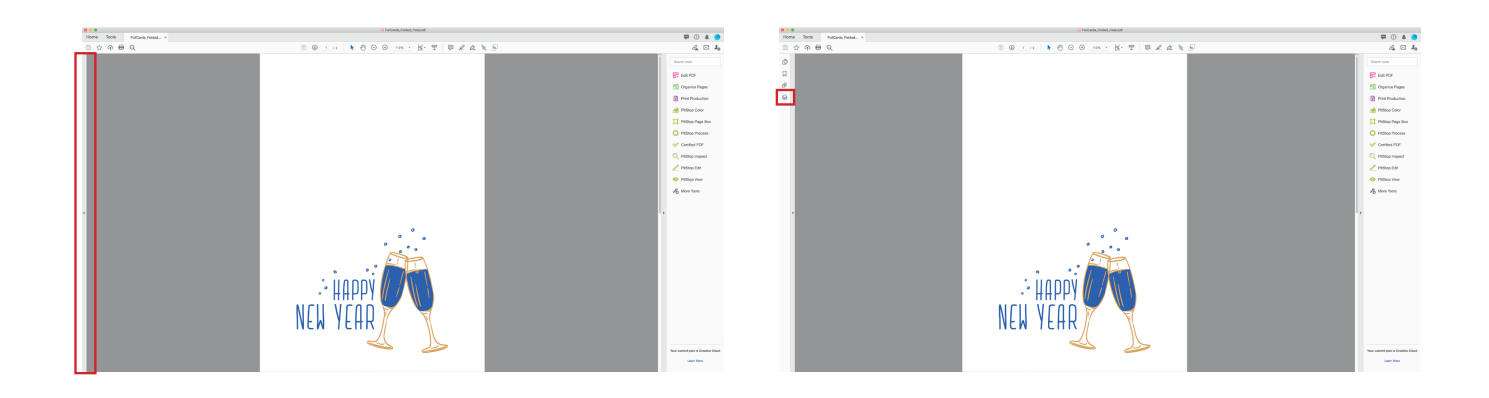

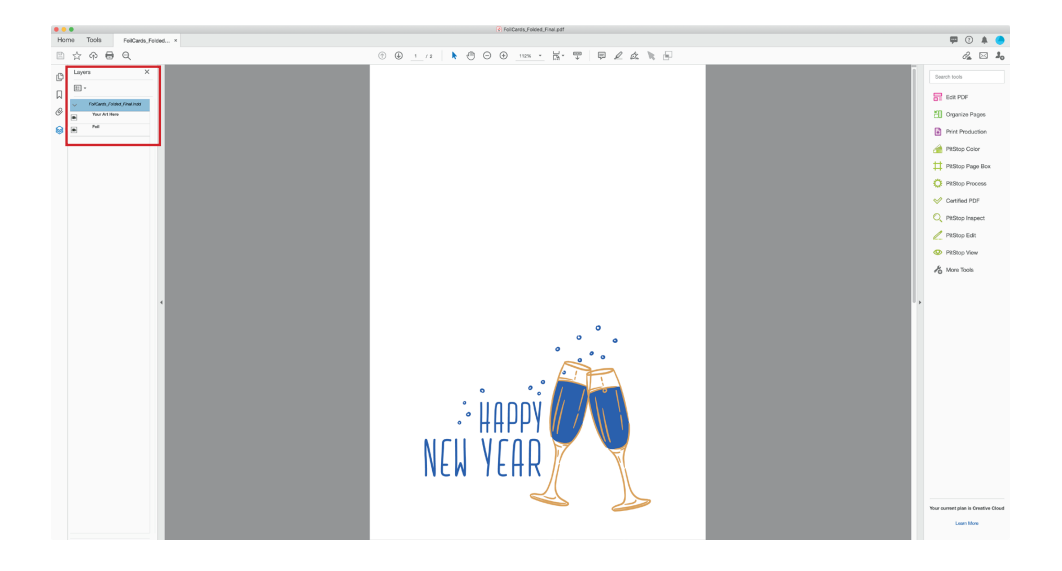